## **Tuotteiden ja palveluiden määrittäminen käyttäjille Autodesk -tilin uudessa näkymässä**

Seuraavassa ohjeet kuinka Autodesk-tilin ylläpitäjät voivat määrittää käyttäjille pääsyn tuotteisiin ja palveluihin uudessa näkymässä. Palvelut sisältävät pääsyn online-tallennukseen, renderöintiin ja muihin pilvipalveluihin, riippuen käytettävästä ohjelmistosta.

## **Tuotteiden ja palveluiden määrittäminen käyttäjille**

1. Kirjaudu Autodesk -tilille ja näpsytä User Management > By User.

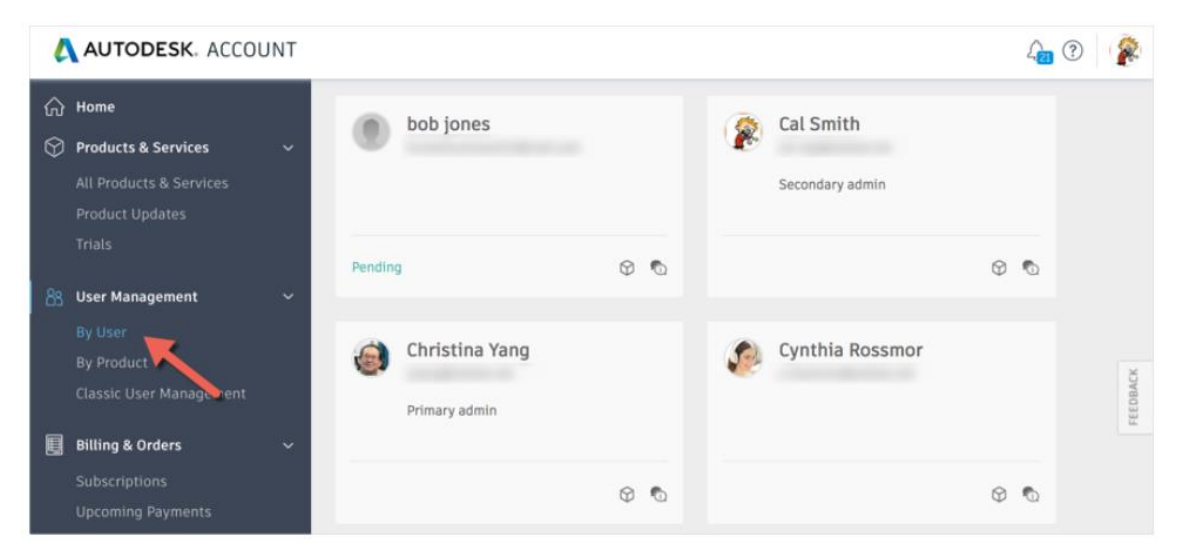

- 2. Näpsäytä käyttäjän nimeä nähdäksesi saatavilla olevat tuotteet.
- 3. Valitse jokaiselle käyttäjälle osoitettava tuote ja palvelu. Käytettävissä olevien lisenssien määrä (seat) näkyy kunkin tuotteen vieressä.

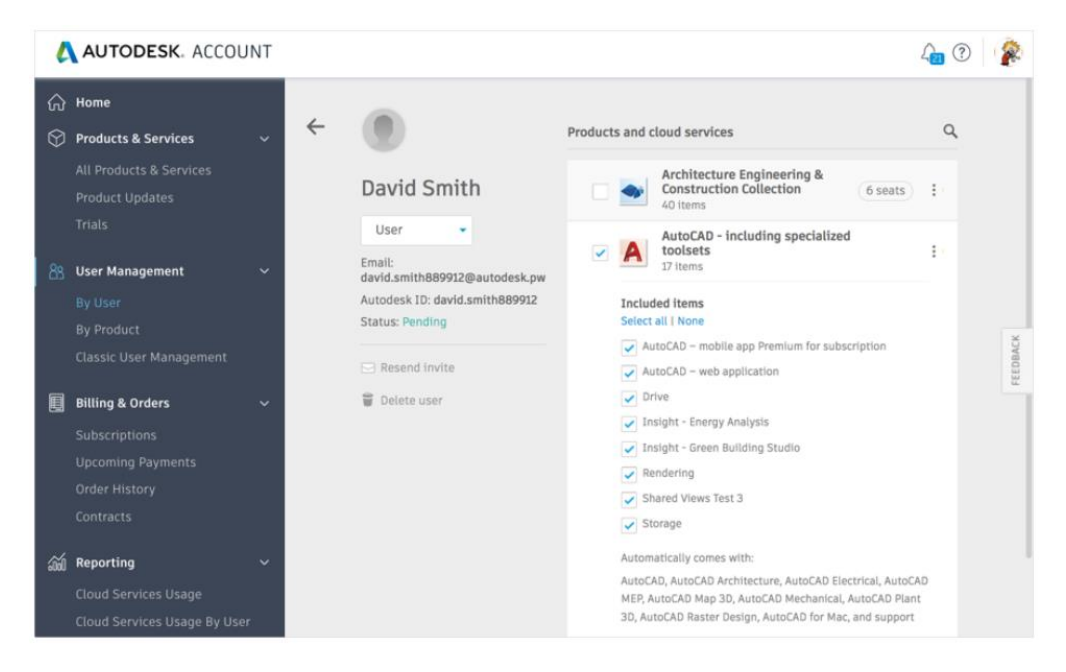

Käyttäjä saa sähköpostiviestin, jossa ilmoitetaan, että hän voit ladata ja asentaa tuotteita ja palveluita Autodesk-tililtä.

## **Käyttäjien määrittäminen tuotteille Autodesk -tilin uudessa näkymässä**

Autodesk-tilin käyttäjänhallinnan uudessa näkymässä järjestelmänvalvojat voivat määrittää tuotteiden ja palveluiden käyttöoikeuden tuotteen, eikä käyttäjän mukaan. Jos lisäät uusia käyttäjiä, he saavat vahvistussähköpostin, jossa kerrotaan, miten luot Autodesk-tilin ja lataat ohjelmistot. Palvelut sisältävät pääsyn online-tallennukseen, renderöintiin ja muihin pilvipalveluihin, riippuen käytettävästä ohjelmistosta.

## **Käyttäjän lisääminen tuotteen mukaan**

1. Kirjaudu Autodesk -tilille ja näpsytä User Management > By Product. Ainoastaan järjestelmän ylläpitäjät näkevät käyttäjähallinnan (User Management).

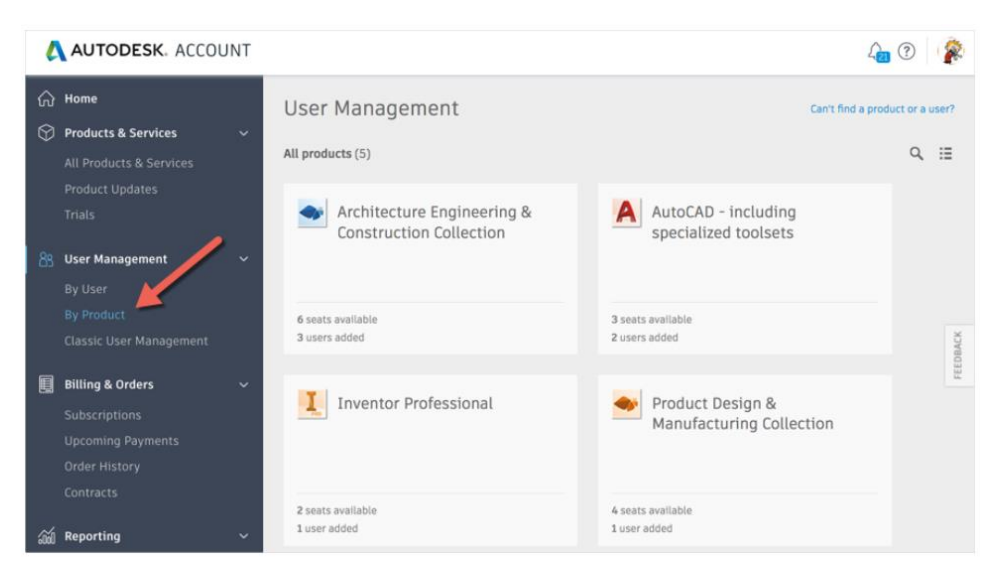

- 2. Valitse tuote, jolloin näet, kuinka monta paikkaa (seat) on käytettävissä.
- 3. Näpsäytä Assign users ja valitse olemassa oleva käyttäjä tai lisää uusi käyttäjä syöttämällä käyttäjän etunimi, sukunimi ja sähköpostiosoite eroteltuna pilkulla. Jos lisäät useita käyttäjiä, niin erota ne puolipisteellä.

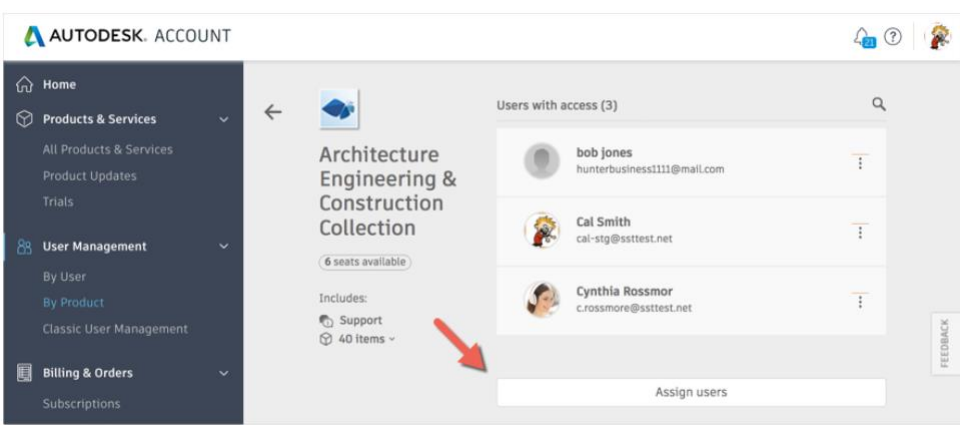

4. Valitse palvelut ja näpsäytä Assign Users.

Huom! Mikäli käyttäjä ei hyväksy 90 päivän kuluessa kutsua, täytyy se lähettää uudestaan.